#### **MU Credit Card Transactions in QuickBooks August 24, 2010**

#### **Other Resources:**

Link to Security Awareness Course [http://bblearn.missouri.edu](http://bblearn.missouri.edu/) Link to MU User's Manual <http://extension.missouri.edu/staff/adminmgmt/creditcard/MUOff.docx> Link to MU Credit Card TEST site [https://extweb.missouri.edu/ccc\\_test/](https://extweb.missouri.edu/ccc_test/) Link to MU Credit Card processing <https://extweb.missouri.edu/ccc> Link to Direct Deposit & credit card payment method <http://extension.missouri.edu/acctmanual/Deposits/Direct%20Deposits.pdf> Fiscal Policies and Procedures for County Councils [http://extension.missouri.edu/acctmanual/policy/Fiscal\\_Policies\\_and\\_Procedures.pdf](http://extension.missouri.edu/acctmanual/policy/Fiscal_Policies_and_Procedures.pdf)

This is an addendum to the MU Off-Campus Credit Card System [User's Manual](http://extension.missouri.edu/staff/adminmgmt/creditcard/MUOff.docx). This procedure explains several options available to the Council, County Program Director, and the Bookkeeper regarding posting of credit card transactions in QuickBooks.

Credit Card transactions are considered income that will be received and deposited in the future. In accounting, this is referred to as accrued income. The customer credit card that is received for purchase of Extension products or services is not money that is available immediately but will be deposited in Council funds at a later date. Temporarily in QuickBooks, it is referred to as **undeposited funds**.

#### **Credit Card Receipt**

After submitting a credit card transaction in the MU system, an email message (credit card receipt) will be delivered to the extension office's email box. The receipt includes customer name, amount, type of credit card, confirmation number, and description.

- Print the receipt and place it in a folder for later processing.
- It is recommended that the County Program Director review and initial the receipts on a weekly or daily basis, depending on the volume of transactions.

#### **Monthly Distribution**

Once a month, the University will send either a check via postal mail or a direct deposit transfer to the council's bank account. The Extension office may sign up for the direct deposit transfer. Review [Direct Deposit](http://extension.missouri.edu/acctmanual/Deposits/Direct%20Deposits.pdf) procedure for credit card payment method. The check total will be the **net amount** for all transactions within the monthly time frame. (Sales amount less fees=Net amount)

### **Council Considerations**

#### **1. Post Gross Sales or Net Sales Amount from Monthly Distribution**

The Council, County Program Director, and the Bookkeeper may decide to post either the gross sales or net sales amount of the university's monthly distribution. If council wishes to track credit card fees, then separate the gross amount and fees when posting transactions in QuickBooks. Whichever amount (sales or net) is recorded, it is recommended that the procedure be consistent during the year. The Council's decision should be reported in the meeting minutes.

#### **Credit Card Transaction Fee Expense Account**

To track credit card fees, create a new account under the 7xxx.

- Select **Lists**.
- Select **Chart of Accounts.**
- Select **Account button** at lower left corner of screen.
- Select **New**.
- Select **Expense** as Account type, click **continue**.
- Enter a number under **7xxx**
- Enter **account name**.
- If you wish to create this fee expense as a subaccount, place  $a \vee$  preceding Subaccount of. (Optional)
- **Save** and close.

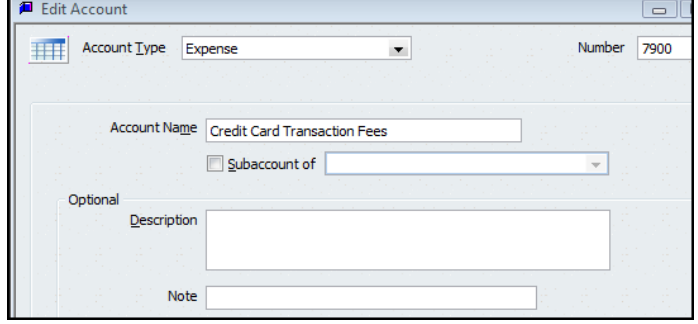

### **2. Posting Method**

Depending on the volume of credit card transactions, the Extension Financial team (Extension Council, the County Program Director, and the County Bookkeeper) may adopt one of the two following posting methods: Cash or Accrual basis. Whichever procedure is adopted, it is recommended that the procedure be consistent during the year. The Council's decision should be reported in the meeting minutes.

- **a. Cash Basis** Enter each customer credit card transaction in QuickBooks as a **deposit transaction** when the amount is deposited in the council's bank account. The extension office will receive a **Money Transfer Report in the office's email box once a month.**
	- Post each credit card amount to the appropriate customer name, income account, class code in the deposit screen.
	- If the monthly distribution was a university check, then enter the **check number**.
	- Select **Credit Card** as the Payment Method type, if you wish to separate the credit card transactions from other payment methods, such as cash and check**.** Review the [Direct Deposit](http://extension.missouri.edu/acctmanual/Deposits/Direct%20Deposits.pdf#Customers) procedure for information on creating a new credit card payment method type.

If not reporting credit card fees to an expense account, then skip the next bulleted item.

- As a **negative** amount, enter the **Credit Card transaction fees**, using the appropriate expense account, 7xxx, and assign a class code related to the credit card transaction amount. Credit card fees are included on the university money transfer report.
- **Multiple credit card deposits,** posted on the bank statement, may be recorded in the same deposit screen.
- **Do not mix Cash and Check payment method types with Credit Card type**. A Deposit slip cannot be printed for credit card payment methods.
- Select the *Print* button at the top of deposit screen to print a Deposit Summary report.
- **Save the Deposit transaction.**
- The Money Transfer Report and the Deposit Summary report should be compared to the monthly bank statement. Each transaction on the Money Transfer report should be checked off when matched to the bank statement. Paper-clip or staple all reports and file.
- When matched, the credit card receipt should be marked as deposited and transferred to another file folder, marked as "completed credit card transactions."

**Advantage –** less transactions; only deposit transaction is created in QuickBooks. **Disadvantage –** the credit card amounts are posted to the accounting system approximately 30 days later and may not be reported within the month the credit card transaction was processed.

This procedure is recommended when the volume of credit card transactions is low. The Extension Council decides the low volume value.

#### **Sample Deposit Transaction for single day or one month reporting of credit card transactions – Cash Basis**

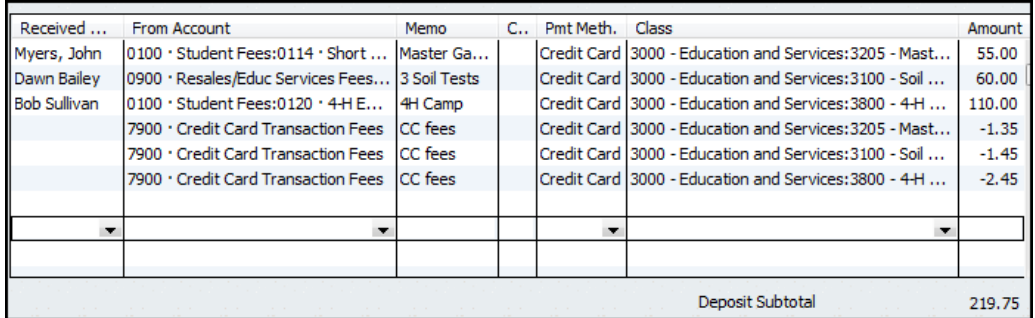

A **Deposit Detail Report configuration** is located at the end of this document.

MU Credit Card Transactions in QuickBooks August 24, 2010 Page **2** of **7**

**b. Accrual Basis** – Enter each customer credit card transaction in QuickBooks as a **Sales Receipt transaction** when the credit card email receipt is received. The extension office will receive a **Money Transfer Report in the office's email box once a month.**

**Advantage –** the credit card amounts are posted as Undeposited funds to the accounting system on the credit card transaction date.

**Disadvantage –** Two-step method: create sales receipt plus deposit transaction later. Two layers of posting: Sales Item plus income/expense (if reduction of expense) account.

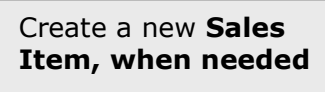

Create a **Sales Receipt for credit card transaction**

Move sales amount to **Deposit** Transaction when amount is deposited in bank account

#### **Create Item for Customer Income**

Before creating a Sales Receipts transaction, appropriate sales items are required. A Sales Item must be created and linked to an existing income account (or expense account, if reduction of expense). Here is a sample list of Sales Items.

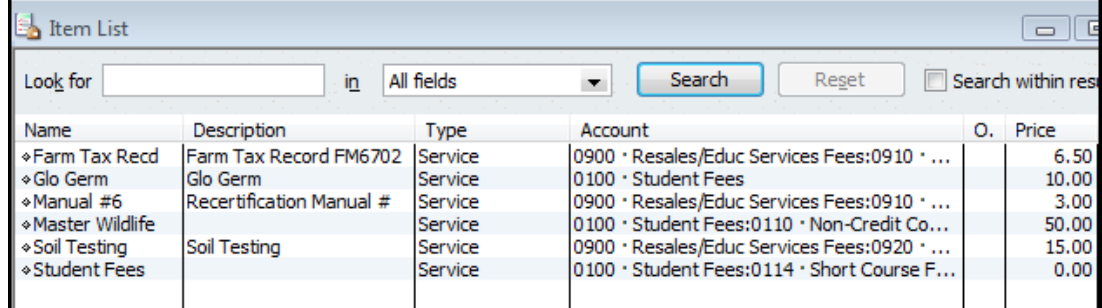

- Open the Item List. **Lists** from the menu bar, **Item List**.
- Select the **Item button** at bottom left of screen.
- Left click on **New**.
- Click the down arrow for **Type** and select **Service**. (for most Extension-related activities)
- Type an **Item Name**
- The Description box is optional. Enter a **rate,** if the rate is fixed.
- Otherwise, leave the rate field blank.
- Under **Account**, select appropriate Income Account, or Expense account if amount received is a reduction of expense. **An Account is Required!**
- Click **OK**.

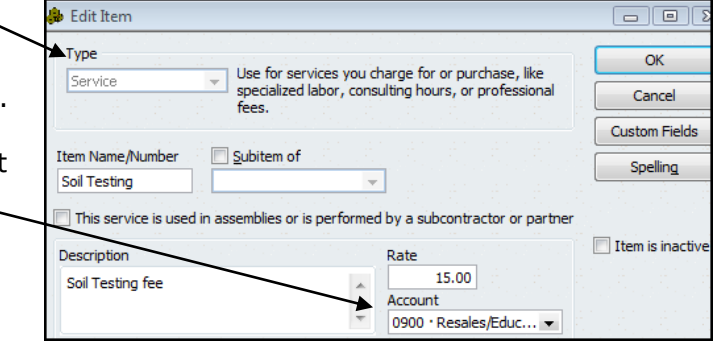

### **Create Sales Receipt**

Printed Credit Card Sales Receipts may substitute for the manual receipt book.

Using the information provided in the MU Credit Card Receipt email message, for each credit card transaction create a Sales Receipt transaction.

- Select **Customer** from the menu bar.
- Select **Enter Sales Receipts**.
- Select **customer name**, or select Add New to create a new Customer.

(Do not use a vendor name when identifying a person in the Sales Receipt screen.) Enter **class code**.

MU Credit Card Transactions in QuickBooks August 24, 2010 Page **3** of **7** Enter **date**.

- In **Sale No field**, enter credit card confirmation number located on the credit card receipt.
- Select **Credit Card as Payment Method**
- Select appropriate **Item Name**, or select Add new to create a new sales item.
- Enter a **description**, **quantity**, and **rate**, when appropriate.
- Select a **class code** in the second class field.
- Enter an **amount**.
- Enter information in the **Memo** text box.
- For the **Deposit To** field, select **1499-Undeposited Funds**. The Undeposited Funds is a temporary holding account and is represented in the Chart of Accounts and Balance Sheet report.
- Do **not** select **Process Credit Card payment when saving**. This is reserved for offices who subscribe to the QuickBooks Credit Card Service.
- Click **Save** and Close, or Save and New.
- Print Sales Receipt and attach to MU Credit Card receipt and file in appropriate folder. A copy of the Sales Receipt or the MU Credit Card receipt may be given to the customer.

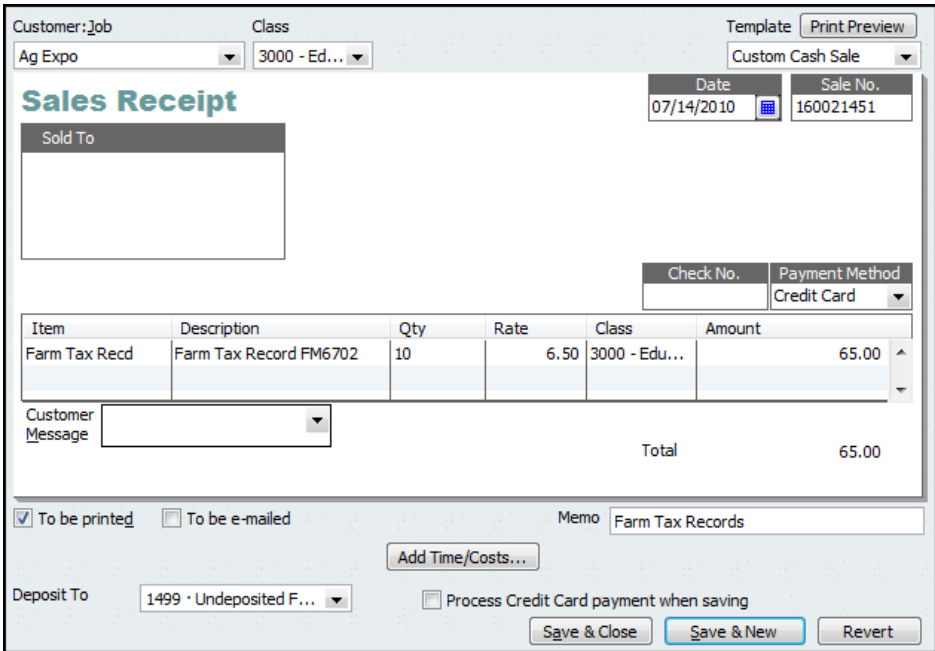

#### **Add Sales Receipt Amount to Deposit**

When the credit card transactions less fees are deposited in the Council's bank account (bank statement) and the university money transfer report is received, the sales receipt amounts are moved from the **Payments to Deposits screen** to the **Deposit screen**.

- $\star$  Select **Bank** from menu bar.
- Select **Make Deposits**.

The following "Payments to Deposit" screen will display, if there are undeposited customer sales receipts.

If the screen does not display, select  $\Box$  Payments in the Deposits Screen.

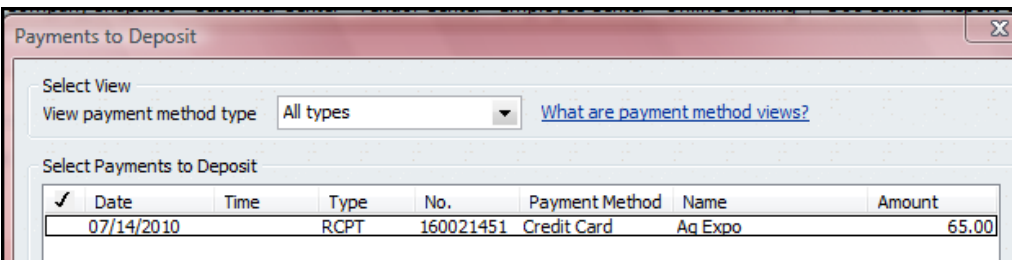

- $\star$  Insert a  $\checkmark$  in the checkmark column for the Sales Receipt payment that was deposited in the council's bank account.
- Click **OK**. The Sales Receipt data will display in the Make Deposit screen.

MU Credit Card Transactions in QuickBooks August 24, 2010 Page **4** of **7**

#### **In the Deposit Screen**

- $\star$  Appropriate sales receipt data are included in the deposit screen.
- $\star$  The Account field is protected. You will not be able to change the account number. QB records all Sales Receipt data temporarily in an account named, **1499-Undeposited Funds.** The Sales Receipt amount is offset in the Undeposited Funds when the amount is recorded and saved in the Deposits screen. The original sales receipt transaction included the income (or expense) account.
- **Multiple credit card deposits,** reported on the bank statement**,** may be recorded in the same deposit screen.

If not reporting credit card fees to an expense account, then skip the next bulleted item.

- As a **negative** amount, enter the **Credit Card transaction fees**, using the appropriate expense account, 7xxx, and assign a class code related to the credit card transaction amount. Credit card fees are included in the university money transfer report.
- **Do not mix Cash and Check payment method types with Credit Card type**. A Deposit slip cannot be printed for credit card payment methods.
- Select the *Print* button at the top of deposit screen to print a Deposit Summary report.
- Click **Save and Close**, or Save and New
- $\star$  The Money Transfer Report and the Deposit Summary report should be compared to the monthly bank statement. Each transaction on the Money Transfer report should be checked off when matched to the bank statement.
- $\star$  When matched, the credit card receipt should be marked as deposited and transferred to another file folder, marked as "completed credit card transactions."

# **Sample Deposit Transaction – Accrual Basis**

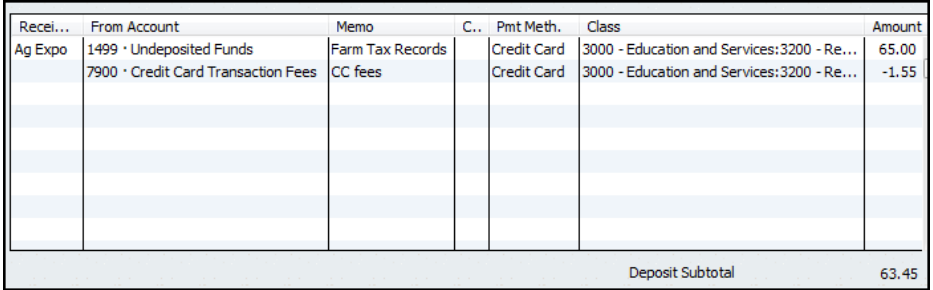

### **Reports**

### **County Program Director Verification**

It is recommended that the CPD review and initial credit card transactions and review and sign weekly or monthly Undeposited Funds Report for outstanding credit card transactions. Here are two sample reports that will assist in tracking credit card transactions. Report configurations follow the two illustrations.

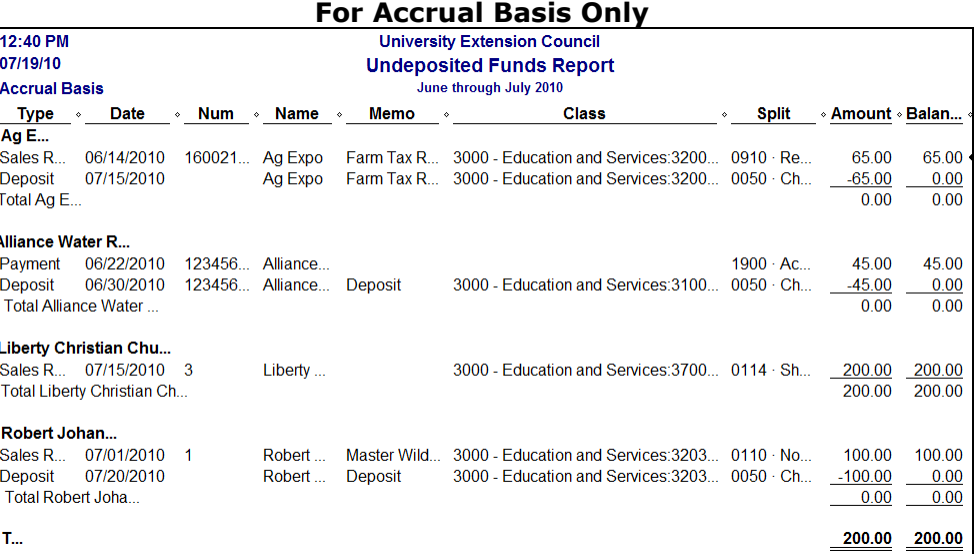

### **Cash and Accrual Basis**

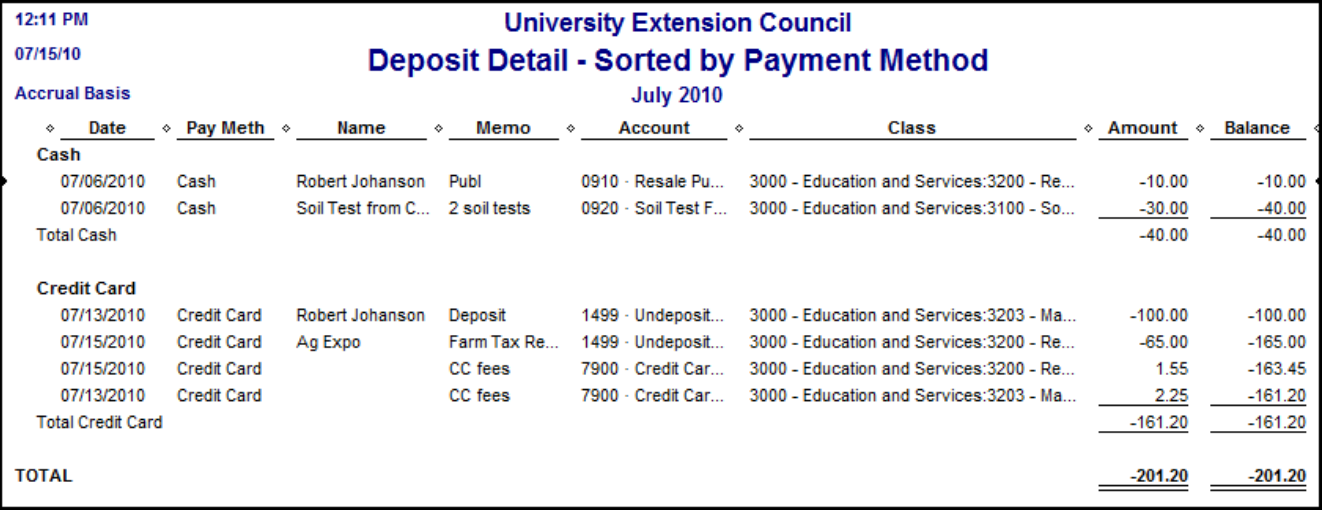

## **Configure the Undeposited Funds Report (for Accrual Basis)**

- Select **Report** from menu bar.
- Select **Customer Transaction Detai**l report.
- Select **Modify Report** button.
- Select the **Filter** tab.
- Under **Choose Filter**, select **Accounts**.
- Move cursor to the right and under Account, click down arrow and select **1499- Undeposited Funds account.**
- Select the **Header/footer** tab and under **Report Title**, change the title to Undeposited Funds Report, or another title.
- Click **OK**.
- Remove the columns: Clr and Account from the report. Optional.
- At the top middle of report (under the Refresh button), click the down arrow for **Total By** and select Customer.
- To the right of Total By, select the down arrow for **Sort By** and select **Date**.
- **Select appropriate Date Range.**
- Select Memorize button and save report in the Memorized Report List.

The Undeposited Funds outstanding balance will appear in the **Balance Sheet** report.

### **Configure the Deposit Detail Sorted by Payment Method (for Cash and Accrual Basis)**

- Select **Report** from menu bar.
- Select **Customer Transaction Detail report**.
- Select **Modify Report** button.
- Select the **Filter** tab.
- Under **Choose Filter**, select **Accounts**.
- Move cursor to the right and under **Account**, click down arrow and select **Multiple Accounts.**
- Select all income and expense account (Select 1499-Undeposited Funds if you are using the Accrual Posting Method)
- Return to **Choose Filter** and select **Transaction type**.
- To the right, under Transaction Types, select the down arrow and select Deposit.
- Select the **Header/footer** tab and under **Report Title**, change the title to **Deposit Detail – Sorted by Payment Method**, or another title.
- Select the **Display** tab, and under Columns select **Pay Meth.**
- Under Columns, **uncheck Type, Num, and Split**.
- Click OK.
- In the report, you can move the Pay Meth column to the far left, if you wish.
- At the top middle of report (under the Refresh button), click the down arrow for **Total By** and select **Payment Method**. (or Customer Name)
- To the right of **Total By**, select the down arrow for **Sort By** and select **Name**. (or Date)
- Select appropriate **Date** Range.
- Select **Memorize** button and **save report** in the Memorized Report List.

**Note:** When the 1499-Undeposited Funds account is included in this report, QuickBooks will reverse all positive and negative amounts.

#### **Refund**

When a credit card transaction results in a Refund and the original transaction was posted in QuickBooks, create a reversing transaction in the Checking Register, using the same income and fee expense account and class codes as the original credit card transaction.

#### **Sample Refund transaction**

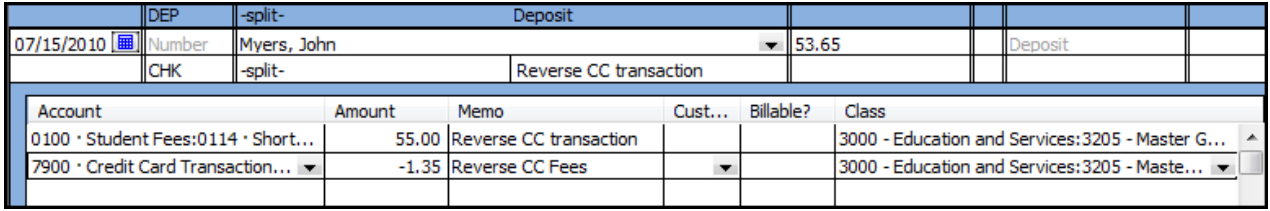